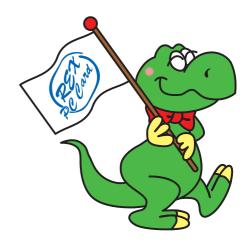

# PC Card Adapter CBS52U

# **User's Manual**

Dec. 2002

Rev.1.0

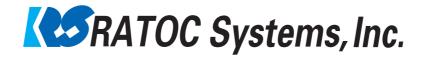

Download from Www.Somanuals.com. All Manuals Search And Download.

# CBS52U

| 1. Introduction                                    |    |
|----------------------------------------------------|----|
| 1-1. Package Content                               |    |
| 1-2. System Requirements                           | 3  |
| 1-3. Restrictions                                  | 3  |
| 2. Installation                                    | 4  |
| 2-1. Installing on Windows XP                      | 4  |
| 2-2. Confirmation of the driver installation       | 5  |
| 2-3. Installing on Windows Me/2000/98SE            | 6  |
| (1)Running [Setup.exe] at the CD-ROM               | 7  |
| (2)Installing the CBS52 into an available PCI slot | 8  |
| (3)Installing the driver                           | 8  |
| (3-1)Windows Me                                    | 9  |
| (3-2)Windows 2000                                  | 9  |
| (3-3)Windows 98SE                                  | 9  |
| (4)Driver Confirmation                             |    |
| (4-1)Driver Confirmation for Windows Me/98SE       |    |
| (4-2)Driver Confirmation for Windows 2000          |    |
| 3. Troubleshooting                                 |    |
| 4. Registration and Tech-support                   |    |
| 4-1. How to Register                               | 15 |
| 4-2. Software Update and Support                   | 15 |
| Appendix                                           |    |

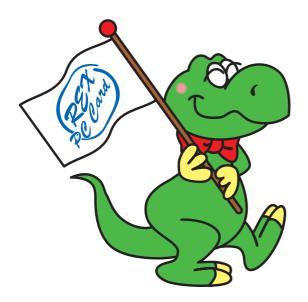

# **1. Introduction**

This User's Guide describes how to install the RATOC CBS52U PC Card Adapter (called CBS52U in this User's Guide).

The information in the README.TXT file on the CD-ROM may include the latest information.

Be sure to read the file as well. Refer to our web site for the information on Linux.

(http://www.ratocsystems.com/english/)

#### 1-1. Package Content

Check the package contents:

-REX-CBS52 PCI Board -CD-ROM -User's manual

#### NOTE

If any of these items are missing from the CBS52U retail package, contact your supplier immediately.

#### 1-2. System Requirements

-PC with an availabe PCI slot

-Windows XP/Windows Me/Windows 2000/Windows 98SE

#### 1-3. Restrictions

- 1. There may be some PC Cards which don't run with the CBS52. Refer to our web site for our latest information(http://www.ratocsystems.com/english/).
- 2. You need to prepare the followings before you install the CBS52.
  - 1) You need to finish updating the latest BIOS in your PC.
  - 2) You need to finish updating the latest Service Pack for your OS.
- 3. ZV/Multi-function PC Cards don't run with the CBS52.
- 4. The CBS52 doesn't support ACPI mode of Windows 98SE.
- 5. The CBS52 doesn't run on SOTEC PC STATION M760, COMPAQ PROLINEA590, DELL OptiPlex GXPro.
- 6. The CBS52 doesn't run on P3C series mother board made by ASUS, GA-7ZXR made by GIGABYTE.
- 7. Multi-processor, Dual CPU aren't supported.
- 8. The CBS52 may not run on a modified PC.
- 9. The CBS52 may not run with a server computer.
- 10. The other PC Card Adapters other than the CBS52 must not be used with the CBS52 simultaneously.
- 11. The specifications of hardware/software are subject to change without notice.

## 2. Installation

This chapter describes how to install the CBS52.

If you have Windows XP, proceed to 2-1.

If you have Windows Me,2000,98SE proceed to 2-3.

#### 2-1. Installing on Windows XP

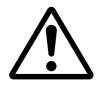

If you install the CBS52 on Windows XP, you don't need the bundled CD-ROM. Don't use the CD-ROM.

Turn off the PC and install the CBS52 into an available PCI slot. After installing it, turn on the PC.

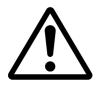

- 1. Intall the CBS52 straight into an available PCI slot.
- 2. Install the CBS52 into the PCI slot until the board seats firmly.
- 3. Fasten the CBS52 with screws, as shown below.

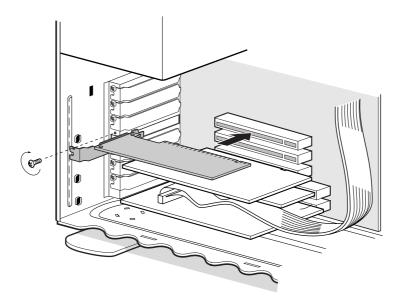

 Right-click on [My Computer] and select [Properties]. Click the [Hardware] tab and click the [Device Manager] button. Check there are two [Ricoh R/RL/5C476(II) or Compatible CardBus Controller] strings under the [PCMCIA adapters]. Double-click a [Ricoh R/RL/5C476(II) or Compatible CardBus Controller] string.

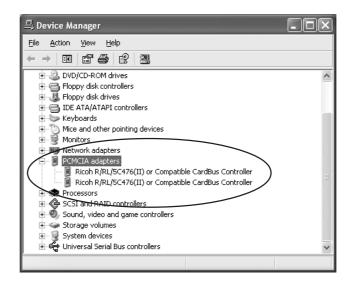

2. If you can find a **[This device is working properly]** under the **[Device status]**, you have completed the installation successfully.

| Ricoh R/       | RL/5C476(II) o                                                                          | r Compatible CardBus Controll ? 🗙            |
|----------------|-----------------------------------------------------------------------------------------|----------------------------------------------|
| General        | Driver Resourc                                                                          | es                                           |
|                | Ricoh R/RL/5C4<br>Controller                                                            | 476(II) or Compatible CardBus                |
|                | Device type:                                                                            | PCMCIA adapters                              |
|                | Manufacturer:                                                                           | RICOH                                        |
|                | Location:                                                                               | PCI Slot 2 (PCI bus 1, device 4, function 0) |
| This<br>If yo  | ce status<br>device is working p<br><del>are having proble</del><br>the troubleshooter. | properly.                                    |
|                |                                                                                         |                                              |
| <u>D</u> evice | usage:                                                                                  |                                              |
| Use th         | is device (enable)                                                                      | *                                            |
|                |                                                                                         | OK Cancel                                    |

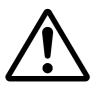

If you use a 16bit PC Card on Windows Me/2000/98SE, you need to install the driver from the bundled CD-ROM before installing the CBS52 into a PCI slot.If you don't use a 16bit PC Card, you don't need to install the driver from the bundled CD-ROM.

Follow the steps through:

(1) Running [Setup.exe] at the CD-ROM

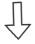

(2) Installing the CBS52 into an availabe PCI slot

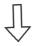

(3) Installing the driver

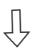

(4) Driver confirmation

Run [Setup.exe] at the CD-ROM before you install the CBS52.

- 1. Close other programs running on your PC. Run [Setup.exe].
- 2. The installation program will start. Click [Next].

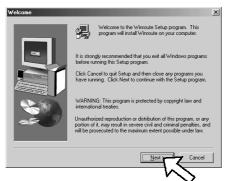

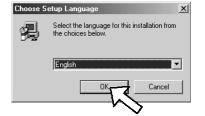

3. If you agree on the License Agreement, click **[Yes]**.

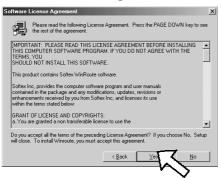

4. Confirm the destination of the program, and click **[Next]**.

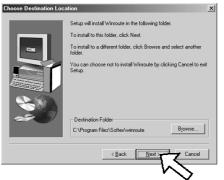

5. Select [No, I will restart my computer later] and click [Finish]. Shut down your PC.

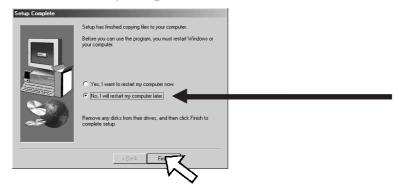

Turn off the PC and install the CBS52 into an available PCI slot. After installing it, turn on the PC.

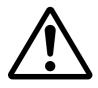

- 1. Intall the CBS52 straight into an available PCI slot.
- 2. Install the CBS52 into the PCI slot until the board seats firmly.
- 3. Fasten the CBS52 with screws, as shown below.

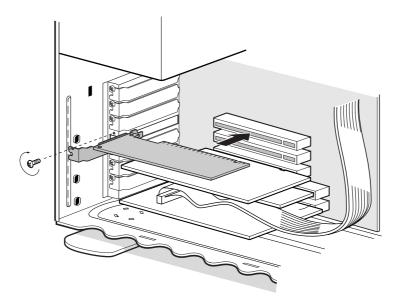

#### (3)Installing the driver

If you have **Windows Me**, proceed to (3-1).

If you have **Windows 2000**, proceed to (3-2).

If you have **Windows 98SE** proceed to (3-3).

If you start your PC after installing the CBS52, you are requested to restart your PC, as shown.Click **[Yes]** to restart your PC. Proceed to **(4-1)Driver confirmation for Windows Me/98SE**.

| System S | Settings Change                                                         |
|----------|-------------------------------------------------------------------------|
| (?)      | To finish setting up your new hardware, you must restart your computer. |
| 4        | Do you want to restart your computer now?                               |
|          | Yes No                                                                  |
|          | $\sim$                                                                  |

#### (3-2)Windows 2000

If you start your PC after installing the CBS52, you are requested to restart your PC, as shown. Click **[OK]** to restart your PC. Proceed to **(4-2)Driver confirmation for Windows 2000**.

| Softex W              | inRoute X                                                                                        |
|-----------------------|--------------------------------------------------------------------------------------------------|
| $\underline{\Lambda}$ | A new PCMCIA controller is installed, the system must be rebooted for WinRoute to work properly. |
|                       |                                                                                                  |
|                       | $\sim$                                                                                           |

#### (3-3)Windows 98SE

1. If you start your PC after installing the CBS52, the following wizard will appear. Select [No] and click [Next].

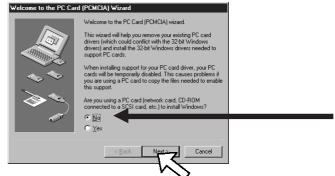

2. Select [No] and click [Next].

| PC Card (PCMCIA) Wiza | rd                                                                                                    |  |
|-----------------------|----------------------------------------------------------------------------------------------------|--|
|                       | Windows did not find any existing real-mode PC card<br>drivers. Either you did not have any, or you have drivers<br>hat Windows couldn't detect.<br>If your PC cards were working properly before starting this<br>detect. You should review your system files and select the<br>drivers yoursel.<br>Do you were to review your system files and select<br>real-mode PC card drivers so Windows can disable them? |  |
|                       | O Yes                                                                                                    |  |
|                       | <back next=""> Cancel</back>                                                                                                    |  |

3. Click [Finish] and restart your PC. Proceed to (4-1)Driver confirmation for Windows Me/98SE.

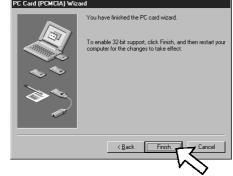

#### (4) Driver Confirmation

#### (4-1)Driver Confirmation for Windows Me/98SE

Right-click on [My Computer] and click the [Device Manage] tab.
 Check there are two [Ricoh RL5C476 CardBus Controller] strings under the [PCMCIA socket].
 Double-click a [Ricoh RL5C476 CardBus Controller] string.

| System Properties ?                                                                   | × |
|---------------------------------------------------------------------------------------|---|
| General Device Manager Hardware Profiles Performance                                  |   |
| View devices by type     C View devices by connection                                 |   |
| Computer CDR0M CDR0M Computer Disk drives Disk drives Diskay adapters                 |   |
|                                                                                       |   |
| Monitors     Mouse     Mouse     Mouse     Mouse                                      |   |
| Controller     Controller     Controller     Controller     Controller     Controller |   |
| System devices                                                                        |   |
| Properties Refresh Remove Print                                                       |   |
| OK Cancel                                                                             |   |

2. If you can find a **[This device is working properly]** under the **[Device status]**, you have completed the installation successfully.

| Device usage<br>□ Disable in this hardware profile<br>□ Exists in all hardware profiles |
|-----------------------------------------------------------------------------------------|
|-----------------------------------------------------------------------------------------|

3. Run [GetDrvVer.exe] at the [GetDrvVer] folder in the CD-ROM. You can know the version of the installed programs. You have now finished the installation.

| ок |
|----|
|    |
|    |

#### (4-2)Driver Confirmation for Windows 2000

 Right-click on [My Computer] and select [Properties]. Click the [Hardware] tab and click the [Device Manager] button.Check there are two [Ricoh R/RL/5C476(II) or Compatible CardBus Controller] strings under the [PCMCIA adapters]. Double-click a [Ricoh R/RL/5C476(II) or Com patible CardBus Controller] string.

| 🖳 Device Manager                                                                                                    | _ 🗆 🗙 |
|----------------------------------------------------------------------------------------------------|-------|
| ] <u>A</u> ction <u>Vi</u> ew ] ← →   🛍 🖬   😭   😫 ] 🕲                                                                                                    |       |
| AX3SPRO     Computer     Display adapters     Display adapters |       |
| B System devices     Chiversal Serial Bus controllers                                                                                                    |       |

2. If you can find a **[This device is working properly]** under the **[Device status]**, you have completed the installation successfully.

| Ricoh R/R                | L/5C476(II) or (                                                                         | Compatible CardBus Controller Prope 🍸 🗙      |
|--------------------------|------------------------------------------------------------------------------------------|----------------------------------------------|
| General Driver Resources |                                                                                          |                                              |
|                          | Ricoh R/RL/5C4<br>Controller                                                             | 476(II) or Compatible CardBus                |
|                          | Device type:                                                                             | PCMCIA adapters                              |
|                          | Manufacturer:                                                                            | RICOH                                        |
|                          | Location:                                                                                | PCI Slot 2 (PCI bus 1, device 4, function 0) |
| This                     | e status<br>device is working p<br><del>x are having proble</del><br>the troubleshooter. | aroperly.                                    |
|                          |                                                                                          | Troubleshooter                               |
| <u>D</u> evice           | usage:                                                                                   |                                              |
| Use th                   | is device (enable)                                                                       |                                              |
|                          |                                                                                          | OK Cancel                                    |

3. Run [GetDrvVer.exe] at the [GetDrvVer] folder in the CD-ROM. You can know the version of the installed programs. You have now finished the installation.

| DrverVersion |    |
|--------------|----|
| 1.09.20      |    |
|              |    |
|              | ОК |
|              |    |

### 3. Troubleshooting

#### (1) How to uninstall the programs(Windows Me/2000/98SE users only)

If you want to delete the programs installed from the bundled CD-ROM, follow the step:

a. Double-click [My Computer]->[Control Panel]->[Add/Remove Programs] and select
 [Winroute]. Then, delete it.

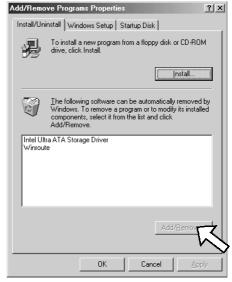

(Windows Me/98SE)

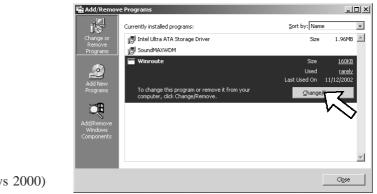

(Windows 2000)

#### b. Click [Yes].

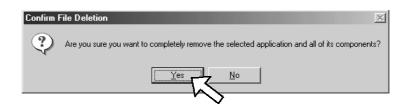

#### c. Click [OK].

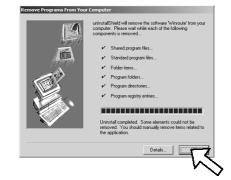

d. Click **[OK]**. Restart your PC. You have now completed deleting the programs.

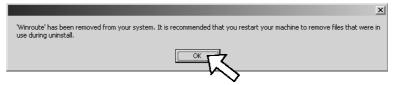

#### (2)How to update the programs(Windows Me/2000/98SE users only)

If you have a latest program availabe through our web site, follow the steps to update the programs.

- A )Delete the programs fisrt, as described in step (1)
- B) Run a latest programs and follow on-screen instructions.

#### (3)Troubleshooting

- Q. [PCMCIA Card Service]stirng appears with "!"marks in Windows Me.
- A. Restart your PC.
- Q. I am using a ATA type of memory card. It seems I installed the driver correctly, but its driver icon doesn't appear in [My Computer].
- A. This problesm may happen to Windows 98SE/Me. To resolve this problem, open [Device Manager] and show the properties on the appropriate drive under the [Disk drives]. Put a check mark at [Removable] at the [Settings] tab and click [OK]. Then, restart your PC.

| System Properties<br>General Device Manager Hardware Profiles<br>View devices by type C View device                                                                                                    | Performance s by connection                                                                                                    |
|----------------------------------------------------------------------------------------------------|----------------------------------------------------------------------------------------------------|
| Computer CDROM CDROM GENERIC IDE DISK trypE47 GENERIC IDE DISK TYPE47 GENERIC NEC FLOPPY DISK OLYMPUS MOS3380 GASUING CF/ATA                                                                                                    | SAMSUNG CF/ATA Properties ? X<br>General Settings Diver                                                                                                    |
| ⊕ Display adapters     ⊕ G Floppy disk controllers     ⊕ G Hard disk controllers     ⊕ G Keyboard     ⊕ @ Monitors                                                                                                    | Target ID: 0<br>Logical unit number: 0                                                                                                    |
| House     Properties     Refresh Refresh | Options         Image: Connect         Image: Connect         Image: Connec |
|                                                                                                    | Current drive letter assignment:          Reserved drive letters         Start drive letter:         End drive letter:                                                                                                    |
|                                                                                                    | OK Cancel                                                                                                    |

#### 4-1. How to Register

We highly recommend to register yourself as our customer through our on-line registration.

- 1. On the Internet, access our site (http://www.ratocsystems.com/english/)
- 2. Follow window menu guide to register.
- 3. Fill out and submit the registration form.

#### 4-2. Software Update and Support

#### -Driver Update-

The latest driver or utility software are subject to change for improvement or bug fix.

You can download the latest version from our web site.

(http://www.ratocsystems.com/english/)

#### -Technical Support-

You can get a Tech support from RATOC at the following. (Open Monday - Friday, 9:30A.M. to 5:00P.M(PST)) RATOC Systems International,Inc. Tech support Address: 1933 O'Toole Avenue Suite A109 SanJose, CA 95131, U.S.A. Phone : (408)955-9400 Fax : (408)955-9402 E-mail : int-support@rexpccard.co.jp Web : http://www.ratocsystems.com/english/

#### NOTE:

Please include the following information to help us to assist you in the event of a problem:

•Our product name, serial number, and product description

•Host Computer Name, OS version

•Driver version

## Appendix

#### Copyright

©2002 RATOC Systems,Inc. All rights reserved. No part of this publication may be reproduced, store in a retrieval system, or transmitted in any form or by any means(electronic, mechanical, photocopying, recording or otherwise) without the prior written consent of RATOC Systems,Inc.

#### Trademarks

-Windows is a registered trademark of Microsoft Corporation.

-Other brand and product names may be registered trademarks or trademarks of their respective holders.

#### Changes

The information in this User's Manual is furnished for information only and is subject to change without notice. RATOC Systems,Inc. reserves the right to make changes in the product design or product improvements without reservations and without notification to its users. RATOC Systems,Inc. assumes no responsibility or liability for any errors or inaccuracies that may appear in this document.

#### **Regulatory Compliance Statements**

#### FCC Compliance Statement

This equipment has been tested and found to comply with the limits for a Class B digital device, pursuant to Part 15 of the FCC Rules. These limits are designed to provide reasonable protection against harmful interference in a residential installation. This equipment generates, uses and can radiate radio frequency energy and, if not installed and used in accordance with the instructions, may cause harmful interference to radio communications. However, there is no guarantee that interference will not occur in a particular installation. If this equipment does cause harmful interference to radio or television reception, which can be determined by turning the equipment off and on, the user is encouraged to try to correct the interference by one or more of the following measures:

- (1) Reorient or relocate the receiving antenna.
- (2) Increase the separation between the equipment and receiver.
- (3) Connect the equipment into an outlet on a circuit different from that to which the receiver is connected.
- (4) Consult the dealer or an experienced radio/TV technician for help.

Changes or modifications not expressly approved by the party responsible for compliance may result in this unit not complying with FCC Rules Part 15.

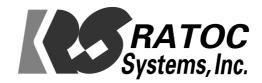

Free Manuals Download Website <u>http://myh66.com</u> <u>http://usermanuals.us</u> <u>http://www.somanuals.com</u> <u>http://www.4manuals.cc</u> <u>http://www.4manuals.cc</u> <u>http://www.4manuals.cc</u> <u>http://www.4manuals.com</u> <u>http://www.404manual.com</u> <u>http://www.luxmanual.com</u> <u>http://aubethermostatmanual.com</u> Golf course search by state

http://golfingnear.com Email search by domain

http://emailbydomain.com Auto manuals search

http://auto.somanuals.com TV manuals search

http://tv.somanuals.com